## **Toelichting gebruik lagen wegencategorisering en fietsnetwerk**

De kaarten (zowel wegencategoriseringsplan als fietsnetwerk) zijn opgebouwd uit verschillende lagen. Deze kunt u als volgt aan- en uit zetten:

- $\begin{picture}(20,20) \put(0,0){\line(1,0){10}} \put(15,0){\line(1,0){10}} \put(15,0){\line(1,0){10}} \put(15,0){\line(1,0){10}} \put(15,0){\line(1,0){10}} \put(15,0){\line(1,0){10}} \put(15,0){\line(1,0){10}} \put(15,0){\line(1,0){10}} \put(15,0){\line(1,0){10}} \put(15,0){\line(1,0){10}} \put(15,0){\line(1,0){10}} \put(15,0){\line(1$ woerden komkaart A4 wegcategorise Bestand Bewerken Beeld Ondertekenen Venster Help Start Gereedschappen woerden komkaart ... ×  $\circledcirc$  $\mathbb{R}$ 国女命旨Q  $1 / 1$  $\mathbb{C}$  ( **ID** Wegcategoriseringsplan kom Woerden  $\mathcal{O}$ Versie april 2021 Topografische ondergrond:<br>Kadaster BRT TOP10NL en NWB ❀ 500
- 1. Klik op de gestapelde blaadjes links boven:

2. Standaard staat Wegcategoriseringsplan A4 ingeschakeld. Wanneer u deze uitzet, kunt u de andere lagen aan- of uit zetten:

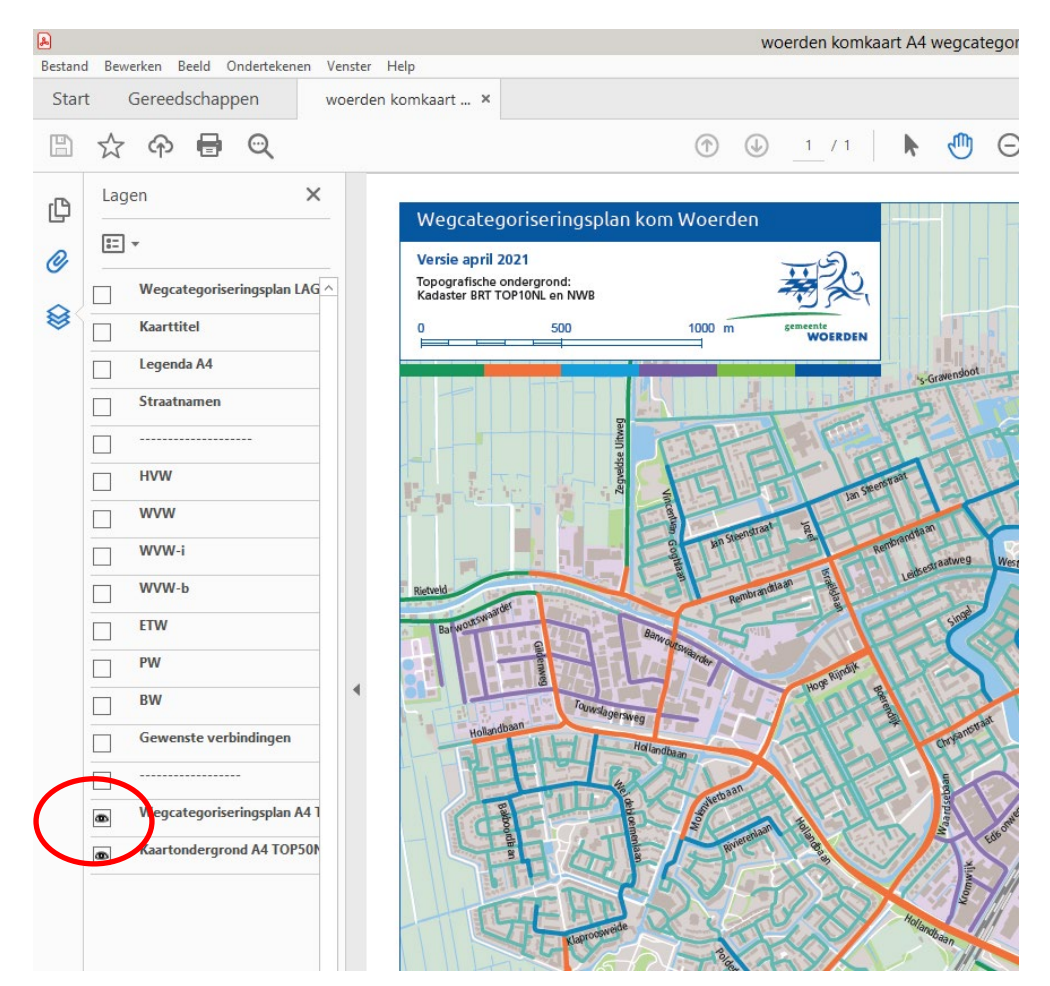